## **Commercial Computer Systems**

KRS2001/CCS22B2

Department of Accountancy

#### Last Assessment Opportunity

**November 2016** 

| TIME: MARKS: ASSESSOR: MODERATOR: |   |  |  |   |   |  | Mr W Ma | HOURS<br>100<br>alherbe<br>Wessels |
|-----------------------------------|---|--|--|---|---|--|---------|------------------------------------|
| STUDENT NUMBER:                   |   |  |  |   |   |  |         |                                    |
| INITIALS & SURNAME:               | · |  |  | • | • |  | •       |                                    |
| IDENTITY NUMBER                   |   |  |  |   |   |  |         |                                    |
| TELEPHONE NUMBER:                 |   |  |  |   |   |  |         |                                    |

#### IMPORTANT INFORMATION

- 1. This questionnaire consists of 7 pages (including cover page).
- 2. This questionnaire must be handed in.
- 3. Please ensure that the cover page is completed in full!
- 4. Copy all files to the DOCUMENTS library
- 5. Save your work regularly!
- 6. All questions must be done on the computer.
- 7. <u>No calculators</u> or <u>USB flash drives</u> may be used.
- 8. ONLY ULINK IS USED FOR MARKING.
- 9. READ ALL INSTRUCTIONS CAREFULLY.

For office use only

| Question   | Mark | Marker's Comment |
|------------|------|------------------|
| 1          |      |                  |
| PowerPoint |      |                  |
| 30 Marks   |      |                  |
| 2          |      |                  |
| Excel      |      |                  |
| 40 Marks   |      |                  |
| 3          |      |                  |
| Word       |      |                  |
| 30 Marks   |      |                  |
| Total      |      |                  |
| 100 Marks  |      |                  |

A Leader in Accounting Education

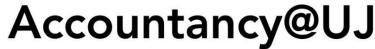

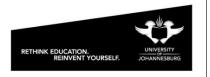

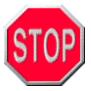

- 1. DO STEP 1 FIRST AND WORK ONLY FROM THE "DOCUMENTS" LIBRARY.
- 2. YOU <u>MUST</u> FIRST COPY YOUR FILES TO THE "**DOCUMENTS**" LIBRARY ON THE C:\ DRIVE BEFORE YOU DO ANY OF THE QUESTIONS!
- 3. **DO NOT OPEN FILES DIRECTLY FROM THE NETWORK**, ONLY FROM THE "**DOCUMENTS**" LIBRARY
- 4. IF WORK IS LOST BECAUSE A STUDENT WORKS DIRECTLY FROM THE NETWORK AND IGNORED STEPS 1, 2 AND 3 ABOVE, NO EXTRA TIME WILL BE ALLOWED!

## Step 1

Copy the following *files* from **Server\Lab number\CCS** to the **Documents** library:

LAO.XLSX

FLIGHTS.XLSX

**LAO.DOCX** 

LAO.PPTX

**LOGO.JPG** 

**STRAWBERRY.JPG** 

PEAR.JPG

APPLE.JPG

ORANGE.JPG

TELETUBBIES SUN.JPG

TRAIL BALANCE TEXT.TXT

#### Instructions:

- 1. Double-click on the **Server** icon on the desktop
- 2. Double-click on the folder with the name **LAO**
- 3. Select all the files in the folder
- 4. Point at the selection and right-click, then select **Send to** from the Quick menu. Click on **Documents** (OR USE COPY AND PASTE).
- 5. Close the current folder.
- 6. Open the **Documents** library.
- 7. Complete questions 1- 3 (in any order).

# NB!!! <u>Do NOT select Send To.. Desktop as this will create a shortcut only and you will not be able to submit your work!!!</u>

### Question 1

## Microsoft Office PowerPoint 2013

30 Marks

[1]

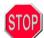

No marks will be awarded if any of the following is inserted on the INCORRECT SLIDE NUMBER or in the INCORRECT FILE.

Do Step 1 first and then activate Microsoft Office PowerPoint 2013, open the file LAO.PPTX from the "Documents" library (NOT THE NETWORK) and do the following:

- 1. Insert the following picture on the **SLIDE MASTER** so that it appears on every slide in the Presentation:
  - > Use the picture from the file Logo.jpg [1]
  - ➤ Place the picture in the <u>bottom</u> left corner of the slide [1]
  - Change the size to 4 cm Height
  - Flip the picture horizontally [2]
  - Apply animation option "Fly In" to the picture.
    Total [2]

# NO MARKS will be awarded if the picture does NOT appear on the <u>SLIDE</u> MASTER or if it is inserted in the incorrect position!

- 2. Create a custom slide show with the name **Fruits** and include only slides 1, 2 and 4 in the custom show. [2]
- 3. Move to slide number 3 in the presentation and do the following:
  - Select the picture on the right side of the slide and create a hyperlink to the custom show Fruits [2]
  - To show the **Fruits** custom show, and [1]
  - Return to slide number 3 [2]
  - ➤ The ScreenTip text must be **Fruits** [2]
- 4. Use the placeholder on slide number 4 to create the following organisation chart.
  - The *placeholder* on the slide must be used to create the organisation chart.
  - Marks are only awarded up to the first incorrect level.
  - > DO NOT TYPE IN THE MARK ALLOCATION!!
  - Do not type in A as it is purely for instruction purposes.
    Total [11]

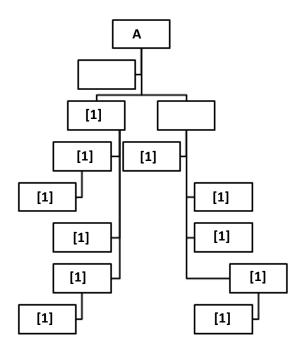

5. Add the picture **TELETUBBIES SUN.JPG** to Shape A as a fill. [2] Apply the SmartArt Style *Flat Scene* to the organisation chart. [1]

6. Save the file with your surname, initials and student number as the name of the file, [eg Smith JC 2004151748]. CLOSE THE APPLICATION. Upload and submit the file to Ulink under Assessments – LAO PowerPoint for marking purposes. Do not forget to attach the file [Attach file] before clicking on the Submit button. (Refer to instructions at the end of the test paper).

## Question 2

### Microsoft Office Excel 2013

40 Marks

[2]

[2]

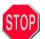

Marks will only be awarded if formulae and =Functions are 100% correct. Cell/range references must be used for all calculations (where applicable).

Do Step 1 first then activate Microsoft Office Excel 2013, open the file LAO.XLSX from the "Documents" library (NOT THE NETWORK) and do the following:

- 1. Select worksheet AIRFARE and do the following:
  - Select the *relevant* information on the worksheet AIRFARE, then do the following [marks are awarded for the correct relevant information]:
    - Create a 3-D clustered column chart on a chart sheet of the daily airfare sales for each destination. (mark is awarded for correct chart type) [2]
    - The legend must display the destinations only (ii)
    - The legend must appear at the **bottom** of the chart (iii) [1]
    - The category x-axis must display the days of the week only [2] (iv)
    - Link the chart title to cell A1 on the worksheet "Airfare" (v) [2]

No marks will be awarded for this question if the chart does not appear on a chart sheet.

- 2. Select worksheet AIRFARE and do the following:
  - Use the =VLOOKUP function and relative cell/range/workbook references to insert the Flights per day in the range H4:H9. The flights per day must be obtained from the workbook FLIGHTS.xLsx. Do NOT use copy and paste. [No marks will be awarded if the =VLookup function is not used]. [3]
  - Use a formula and cell references to calculate the Total per day in the range B10:F10
- Select column I and do the following: 3.
  - Use the =IF function and relative cell references to insert the following next to each item in the range 14:19:

If the *Total per destination* in column **G** is greater than R75,000 insert the text "Main Route", if the Total per destination in column **G** is greater than R45,000 but less than R75 000 insert the text "Semimain Route", if the *Total per destination* in column **G** is greater than R15,000 but less than R45 000 insert the text "Small Route", otherwise leave the cell blank. ["Blank" cells must still contain the =Function]

[4]

| 4. | Ope  | n the file TRIAL BALANCE TEXT.TXT in Excel by browsing for all file types and do the follo          | wing        |
|----|------|----------------------------------------------------------------------------------------------------|-------------|
|    | (a)  | Use the text import wizard to split the text file into the following columns:                       | [3]         |
|    |      | (i) Account number                                                                                  |             |
|    |      | (ii) Company                                                                                        |             |
|    |      | (iii) Category Number                                                                               |             |
|    |      | (iv) Amount                                                                                         |             |
|    |      | The delimiter that was used was "#".                                                                |             |
|    | (b)  | Rename the worksheet tab to Trial Balance                                                           | [1]         |
|    | (c)  | Remove all "," using the Find and Replace function.                                                 | [1]<br>[1]  |
|    | (d)  | Move and Copy the Trial Balance Text worksheet into the LAO.XLSX workbook. (At the end)             | [2]         |
| 5. | Sele | ect worksheet <u>AIRFARE</u> and do the following:                                                  |             |
|    | (a)  | Select the <i>relevant</i> information on the worksheet AIRFARE, then do the following [mark        | s are       |
|    |      | awarded for the correct relevant information]:                                                      |             |
|    |      | (i) Create a <u>Pivot Table</u> of <u>ONLY</u> the daily airfare sales for each destination.        | [3]         |
|    |      | (ii) Create a <u>3-D pie PivotChart on a chart sheet</u> of the daily airfare sales for each destin | ation.      |
|    |      | (mark is awarded for correct PivotChart type)                                                       | [2]         |
|    |      | (iii) Filter the axis field (categories) to display all the destinations <b>except</b> "Durban"     | [3]         |
|    |      | (iv) Choose the values field list to display <u>only</u> "Sum of Monday"                            | [3]         |
|    |      | (v) Change the chart layout to <u>Layout 6</u>                                                      | [1]         |
|    |      | No marks will be awarded for this question if the chart does not appear on a chart shee             | <u>:t</u> . |
|    |      |                                                                                                    |             |

6. <u>Save the file with your surname, initials and student number as the name of the file,</u> [eg Smith JC 2004151748]. <u>CLOSE THE APPLICATION</u>. Upload and submit the file to Ulink under Assessments – LAO Excel for marking purposes. Do not forget to <u>attach</u> the file [Attach file] before clicking on the *Submit* button. (Refer to instructions at the end of the test paper).

## Question 3

## Microsoft Office Word 2013

30 Marks

Do Step 1 first then activate Microsoft Office Word 2013, open the file LAO.DOCX from the "Documents" library (NOT THE NETWORK) and do the following:

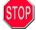

#### No marks will be awarded for point 1 if it is applied to the entire document!

- 1.1. Just below the heading: **Flowers 4 U Debtors Age analysis**, do the following and then create the Age Analysis:
  - Create the following tab stops:
    - Left tab at 10 cm
       Left tab at 13 cm
  - Change your line spacing to:
    - Single Line Spacing [1]
    - Spacing After Paragraph: 0 Pts

#### Flowers 4 U Debtors Age Analysis

January February R500 R1050 2. Recreate the following table in Microsoft Word 2013 under your Flowers 4 U Age Analysis.

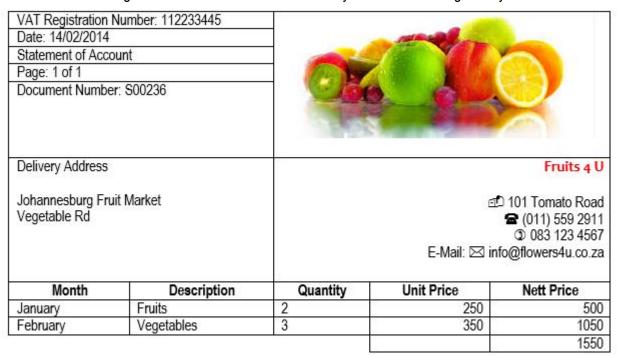

#### Marks will be awarded as follows:

| <ul> <li>Create the table with the right amount of columns AND rows</li> <li>Remove the required cells left of the Total row</li> </ul> |                                                                                                    |  |  |
|----------------------------------------------------------------------------------------------------|----------------------------------------------------------------------------------------------------|--|--|
| •                                                                                                    |                                                                                                    |  |  |
|                                                                                                    | [1]                                                                                                    |  |  |
| · · ·                                                                                                    | [1]                                                                                                    |  |  |
| <ul> <li>Change the text wrapping of the picture to <i>Tight</i></li> </ul>                                                             | [1]                                                                                                    |  |  |
| Fruits 4 U cell:                                                                                                    |                                                                                                    |  |  |
| <ul> <li>Change font of "Fruits 4 U" to Candara</li> </ul>                                                                              | [1]                                                                                                    |  |  |
| <ul> <li>Change the font colour to Red</li> </ul>                                                                                       | [1]                                                                                                    |  |  |
| <ul> <li>Apply Bold to the Fruits 4 U text</li> </ul>                                                                                   | [1]                                                                                                    |  |  |
| <ul> <li>Make use of the correct symbols (1 mark per correct symbol)</li> </ul>                                                         | [4]                                                                                                    |  |  |
| Unit Price and Nett Price values:                                                                                                    |                                                                                                    |  |  |
| <ul> <li>Right align ALL values under the Unit Price and Nett Price columns</li> </ul>                                                  | [1]                                                                                                    |  |  |
| <ul> <li>Make use of formulas to calculate ALL 3 values in the Nett Price column</li> </ul>                                             | [3]                                                                                                    |  |  |
| (No marks will be awarded if formulas weren't used)                                                                                     |                                                                                                    |  |  |
| Add a Page Break right after the table.                                                                                                 | [1]                                                                                                    |  |  |
|                                                                                                    | Remove the required cells left of the <i>Total</i> row Unless otherwise specified, make use of the font <i>Arial Narrow</i> Logo:  Add the picture called LOGO.JPG to the correct cell Change the text wrapping of the picture to <i>Tight</i> Fruits 4 U cell: Change font of "Fruits 4 U" to <i>Candara</i> Change the font colour to Red Apply <i>Bold</i> to the Fruits 4 U text Make use of the correct symbols (1 mark per correct symbol)  Unit Price and Nett Price values: Right align ALL values under the <i>Unit Price</i> and <i>Nett Price columns</i> Make use of <i>formulas</i> to calculate ALL 3 values in the <i>Nett Price column</i> |  |  |

#### 2. Create the following graphics at the top of page 2:

The graphics must appear similar to that below. No marks will be awarded for individual graphic elements, only for the correct use of all the graphic elements. You can choose whether or not to make use of the drawing canvas. Please do not type in the mark allocations. This is not part of the question, merely an indication of what is expected:

#### MARKS ARE AWARDED AS FOLLOWS:

Do not use ordinary text! Text boxes must be used to insert the text below the circles. If no text boxes are used, marks will not be awarded for the text.

| <ul> <li>Text boxes must have no outline (border)</li> </ul>       | [1] |
|--------------------------------------------------------------------|-----|
| <ul> <li>Text boxes must have no fill</li> </ul>                   | [1] |
| <ul> <li>Font colour must be blue</li> </ul>                       | [1] |
| The pictures must be used as a fill for each circle as shown below | [1] |

[1]

- No marks will be awarded if the shapes are not circles!
- Circles shapes must have red borders (2pt width)
- The cloud shape must have light green solid colour as a fill
- [1] The cloud shape must have TEXT ADDED, not a text box to add the text [1]

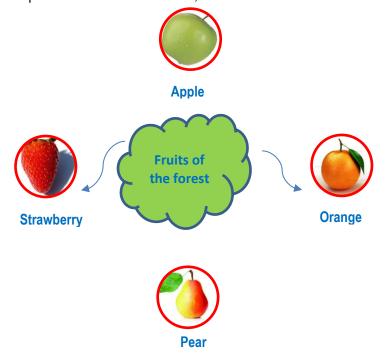

Save the file with your surname, initials and student number as the name of the file, 3. [eg Smith JC 2004151748]. CLOSE THE APPLICATION. Upload and submit the file to Ulink under Assessments – LAO Word for marking purposes. Do not forget to <u>attach</u> the file [Attach file] before clicking on the *Submit* button. (Refer to instructions at the end of the test paper).

# Please hand in this Exam paper.

- Ensure that the front page is completed and that you have uploaded, attached AND submitted all three files in the correct place.
- No marks can be awarded for files that are not uploaded, attached and submitted. 畿
- No second opportunity will be granted if files are not uploaded, attached and 船 submitted.
- If you are unsure, ask an assistant to help you. 船